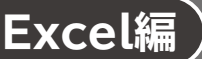

# **L**esson**33** セミナーアンケート結果

#### **◆図形の作成**

- **①《挿入》**タブ→《図》グループの |◎ (図形) → 《星とリボン》の |□ (スクロール:横) (左から6番 目、上から2番目)をクリック
- ※《図》グループが | (図)で表示されている場合は、 | | (図) をクリックすると、 《図》 グループのボタン が表示されます。
- ② 左上から右下にドラッグ

## **◆図形のスタイルの適用**

- ① 図形をクリック
- **②《図形の書式》**タブ→《図形のスタイル》グループの日をクリック
- ③**《テーマスタイル》**の**《パステル-青、アクセント5》**(左から6番目、上から4番目)をクリック

### ◆図形の効果の適用

- ① 図形をクリック
- ②**《図形の書式》**タブ→**《図形のスタイル》**グループの (図形の効果)→**《影》**→**《外 側》**の**《オフセット:右》**(左から1番目、上から2番目)をクリック

#### ◆図形への文字列の追加

- ① 図形をクリック
- ② 文字列を入力
- ③ 図形以外の場所をクリック

### **◆図形の書式設定**

- ① 図形をクリック
- ※図形の枠線をクリックします。
- **②《ホーム》タブ→《フォント》グループの トーーーーーーーーーーーー (フォント) のトーー 《MSゴシック》をク** リック

### **◆図形の移動とサイズ変更**

- ① 図形をクリック
- ② 図形の枠線をポイントし、マウスポインターの形がないに変わったら、ドラッグして移動
- ③ 図形の右下の〇 (ハンドル) をポイントし、マウスポインターの形が して変わったら、ドラッグし てサイズを変更